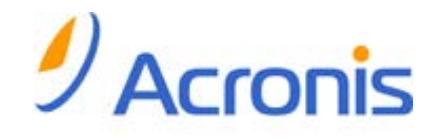

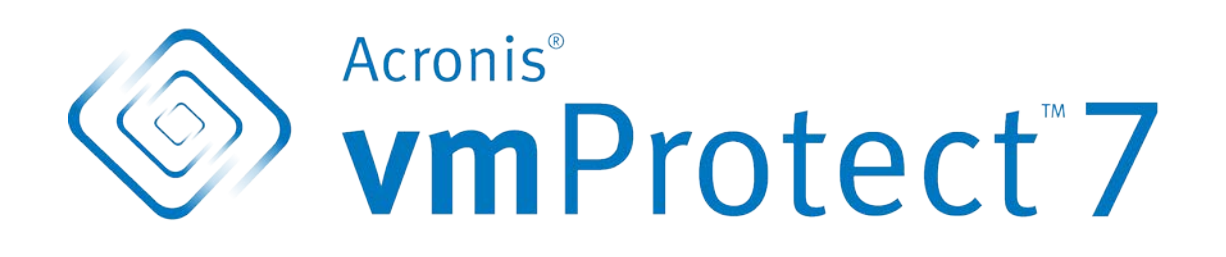

快速入门指南

## 目录

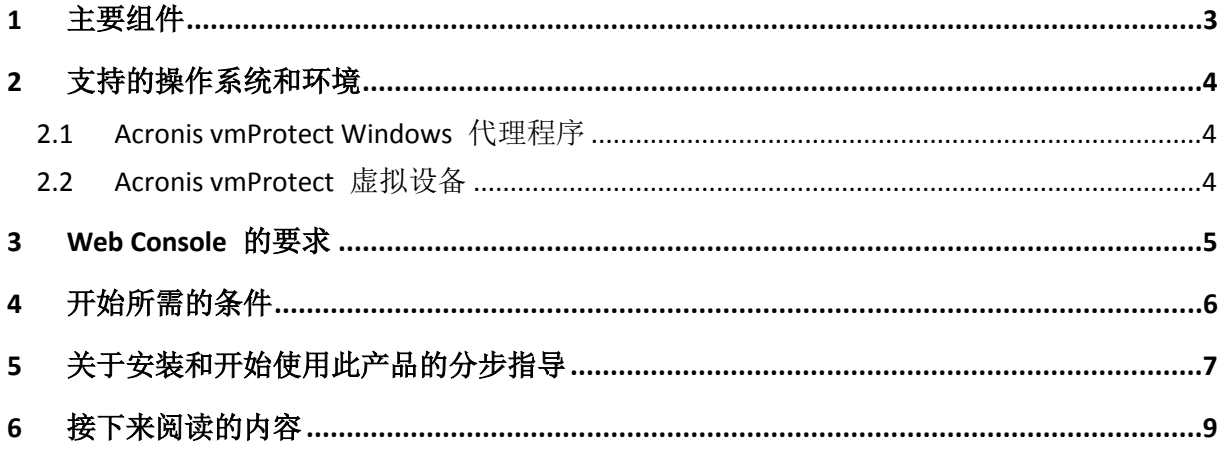

# <span id="page-2-0"></span>**1** 主要组件

Acronis vmProtect 包括以下主要组件:

- Acronis vmProtect Windows 代理程序(本地计算机上安装的软件)。
- Acronis vmProtect 虚拟设备(ESX(i) 服务器上安装的软件)。
- **Acronis vmProtect Management Console** (基于 Web 的界面, 使您可以连接和管理代理程 序)。

# <span id="page-3-0"></span>**2** 支持的操作系统和环境

### <span id="page-3-1"></span>**2.1 Acronis vmProtect Windows** 代理程序

下面列出了支持 Acronis vmProtect Windows Agent 安装的操作系统:

- Windows XP Professional SP3+  $(x86, x64)$
- Windows Server 2003/2003 R2 标准版、企业版、Small Business Server 版(x86、x64)。
- Windows Vista 所有版本 (x86、x64)。
- Windows 7 所有版本 (x86、x64)。
- Windows Server 2008 标准版、企业版、Small Business Server 版和基础版(x86、x64)。
- Windows Server 2008 R2 标准版、企业版、Small Business Server 版、Datacenter 版和基础 版。

### <span id="page-3-2"></span>**2.2 Acronis vmProtect** 虚拟设备

下面列出了支持 Acronis vmProtect 6.0 的环境:

- VMware vSphere (虚拟基础架构)。
- 服务器类型:ESX 和 ESXi。
- 版本: 4.0、4.1、5.0。
- 版本/许可证。
	- VMware vSphere Standard(不支持热添加)。
	- VMware vSphere Advanced。
	- VMware vSphere Enterprise。
	- VMware vSphere Enterprise Plus。
	- VMware vSphere Essentials。
	- VMware vSphere Essentials Plus。
	- VMware vSphere Hypervisor(不支持免费的 ESXi)。

## <span id="page-4-0"></span>**3 Web Console** 的要求

为了顺利操作 Acronis vmProtect Web Console, 您应当具有以下 Web 浏览器版本之一:

- Mozilla Firefox 3.5 或更高版本。
- Internet Explorer 7.0 或更高版本。
- Opera 10.0 或更高版本。
- Safari 5.0 或更高版本。
- Google Chrome 10.0 或更高版本。

# <span id="page-5-0"></span>**4** 开始所需的条件

确保您具有:

- 带许可证密钥的软件安装包。
- 运行 Windows 或 ESX(i) 主机的计算机, 至少有 512Mb 的物理内存, 3Gb 的某数据存储 可用空间(用于虚拟设备部署)。

## <span id="page-6-0"></span>**5** 关于安装和开始使用此产品的分步指导

下列步骤将指导您完成 Acronis vmProtect 安装和使用其基本功能。必须执行的第一项操作是 安装 Acronis vmProtect 软件。

### 步骤 **1.** 安装

- 1. 启动安装包的安装程序。
- 2. 单击安装 **Acronis vmProtect** 作为 **Windows** 代理程序。

注意: 您可以选择在 ESX(i) 主机上安装(部署)Acronis vmProtect 代理程序作为虚拟设备。 有关部署说明,请参阅 Acronis vmProtect 用户指南。

- 3. 接受许可证协议的条款。
- 4. 收到关于 Acronis 服务凭据的提示时, 保留默认设置: 创建新帐户, 然后单击下一步。
- 5. 选择目标文件夹,然后继续安装。
- 6. 复查安装设置, 然后单击安装。
- 7. 勾选运行 **Acronis vmProtect Windows Agent Console** 复选框,然后单击关闭。
- 8. Web Console 将从默认的 Internet 浏览器打开。您可使用对计算机具有管理员权限的 Windows 用户凭据登录,中控台将连接到已安装的 Windows 代理程序。
- 9. 仪表板视图将自动打开。

注意: 在功能区菜单中单击主页始终可以访问此视图。

#### 步骤 **2.** 配置 **ESX(i**) 主机连接设置

- 1. 单击仪表板的"快速启动"中的配置 **ESX** 主机(主页 -> 配置 **ESX** 主机)。
- 2. 单击添加以打开对话框。
- 3. 提供 vCenter/ESX(i) 服务器的 IP 地址/主机名及其凭据, 然后单击保存。

有关设置和配置 ESX(i) 主机连接凭据的详细信息,请参阅 Acronis vmProtect 用户指南。

#### 步骤 **3.** 设置许可证

- 1. 单击仪表板的"快速启动"中的配置许可证(主页->配置许可证)。
- 2. 单击添加以打开对话框。
- 3. 提供序列号, 然后单击保存。

有关设置和配置许可证的详细信息,请参阅 Acronis vmProtect 用户指南。

#### 步骤 **4.** 创建虚拟机的备份

- 1. 单击仪表板的"快速启动"中的**创建备份任务**(或从功能区菜单中选择**操作->备份**项)。
- 2. 第一,选择要备份的虚拟机。展开左侧的 ESX 主机/vCenter,通过蝶形控件的 **>** 按钮将 虚拟机移至右侧。
- 3. 第二, 使用浏览弹出窗口定义备份存档的位置。例如, 选择网络共享位置。提供您的凭 据。然后,选择存档位置的目标文件夹,并确认存档名称。
- 4. 第三,根据需要指明备份预定。
- 5. 如果您选择预定备份,请在第四步选择保留规则。
- 6. 最后,单击保存并运行。

完成向导设置后,将启动备份任务。可在任务视图(视图->任务)或仪表板(主页)视图中查 看此新创建的任务的进度。

有关创建虚拟机的备份的详细信息,请参阅 Acronis vmProtect 用户指南。

### 步骤 **5.** 恢复已备份的虚拟机

备份虚拟机后,如果发生任何故障,均可恢复这些虚拟机。下面让我们大致考虑一下如何恢复 您备份的虚拟机,例如,恢复到新位置。

- 1. 转到主菜单的操作选项卡,然后单击恢复。
- 2. 单击浏览,选择备份存档的位置,然后单击确定。
- 3. 移动要恢复到右侧列表中的虚拟机。默认情况下,将选定最新的恢复点。如有必要,您可 以选择其它恢复点。
- 4. 选择已恢复虚拟机的目标位置(确保该位置具有虚拟机所需的足够资源和网络)。指定资源 集区和将要恢复虚拟机的数据存储,然后单击**下一步**。
- 5. 指定恢复选项。
- 6. 单击立即执行,然后转到任务视图(视图->任务)以查看恢复任务的进度。

有关恢复虚拟机的备份的详细信息,请参阅 Acronis vmProtect 用户指南。

# <span id="page-8-0"></span>**6** 接下来阅读的内容

本快速入门指南概述了产品的用法,使用户可以快速进行"现场测试"。有关使用 Acronis vmProtect 的详细信息,请参阅用户指南和联机帮助。